## How setup the Notes app?

## Installation

To setup the Notes for Fitbit OS app, you have to download it first from the Fitbit Store. You can do that, by clicking the following link on your smartphone where the Fitbit app is installed: http://bit.ly/NotesForFitbitOS

## **Settings & Permission Overview**

As soon as you have downloaded the app you are able to access the settings. It can be accessed through the store entry from the notes app.

Next to the settings you also see that you can manage the permission for the app. But I recommend you that you will turn on all permissions otherwise you cannot use the app.

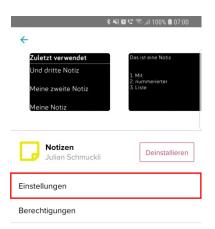

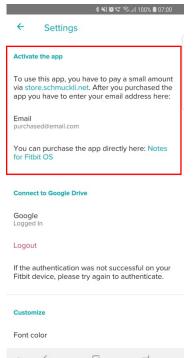

## Settings

In the settings page you have on the top the input field "Email". This field has to be filled out before you can use the app. There you have to enter the email address which you have already entered when you purchased the app.

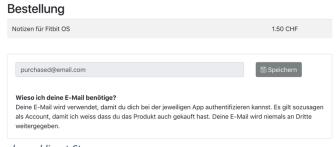

schmuckli.net Store

After you have added the email you can then authorize the app with your Google Account.

To authenticate just press the Google label and you will get forwarded to the Google Sign-In screen where you can enter your credentials. After you have signed in it will ask you for permission to your Drive folder.

After you have granted the permission you should see then on the label, that you are "Logged in". If this is not the case, please do the same Sign-In process again.

Now you should be able to use the app.

If you have any further questions, please feel free to ask them on <a href="mailto:julian@schmuckli.net">julian@schmuckli.net</a>